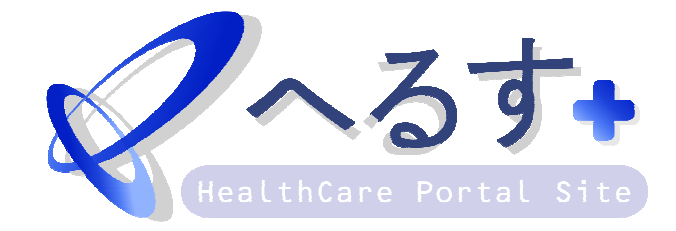

## ユーザーサイト 入力説明書

Ver.00001

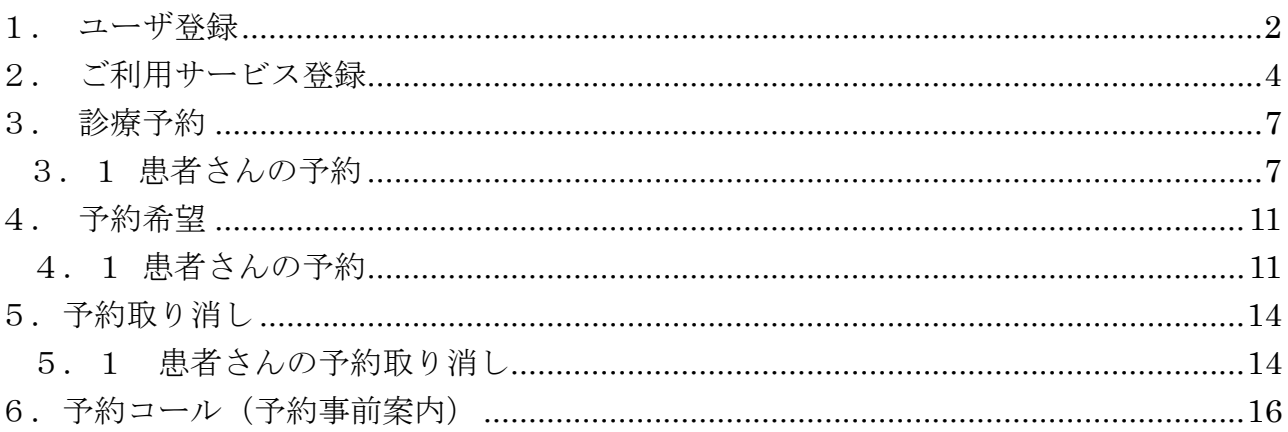

1.ユーザ登録

e へるすをご利用頂くにはユーザ登録が必要となります。

(1) パソコンからの場合

WEB ブラウザにて、以下のアドレスにアクセスします。

http://www.ehealth.jp

ログイン画面の[新規ユーザ登録]を選択します。

 同意確認の画面が表示されますので、 利用規約ならびにプライバシーポリシーを確認し、 [同意する]ボタンを選択します。

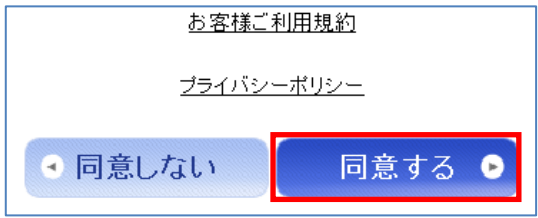

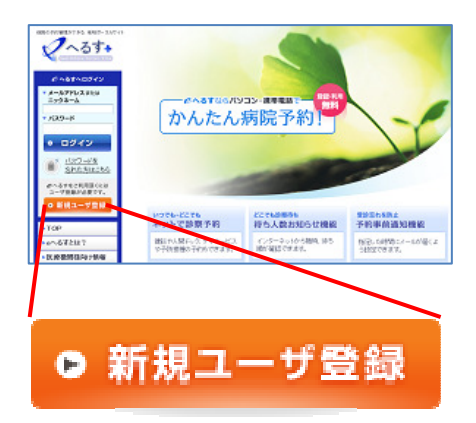

 ユーザ情報の登録画面が表示されますので、各項目を 入力し、[登録]ボタンを選択します。

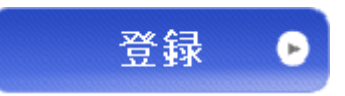

 確認画面が表示されますので、登録内容に誤りが無いか確認します。 誤りが無ければ、画像認証項目に表示された画像の 英数字を入力し、[登録]ボタンを選択します。

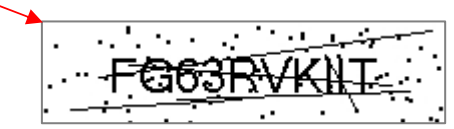

『仮登録を完了しました。』とメッセージが表示されます。

 ユーザ登録で入力したメールアドレスにユーザ登録確認メールが 届いている事を確認します。

メール内にある URL へアクセスします。

『登録を完了しました。』と表示されれば、ユーザの登録は完了です。

(2)携帯からの場合 携帯電話にて、以下のアドレスにアクセスします。 http://www.eht.jp

[ユーザ登録はこちら]を選択します。

同意確認の画面が表示されますので、 利用規約ならびにプライバシーポリシーを確認し、 [同意する]ボタンを選択します。

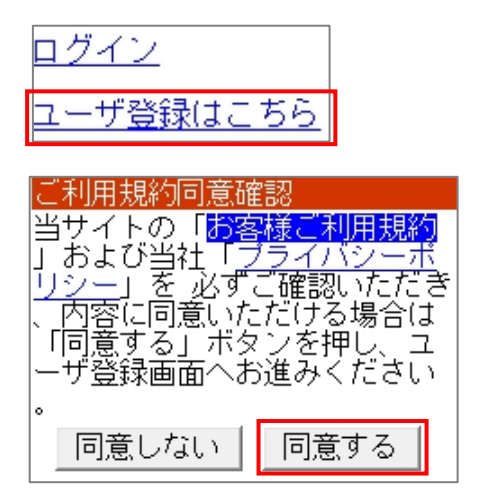

ユーザ ID チェック画面が表示されますので、登録したいユーザ ID を 入力し[チェック]ボタンを選択します。

 ユーザ情報の登録画面が表示されますので、各項目を 入力し、[登録]ボタンを選択します。

 確認画面が表示されますので、登録内容に誤りが無いか確認します。 誤りが無ければ、表示された画像の英数字を入力し、 [登録]ボタンを選択します。

『仮登録を完了しました。』とメッセージが表示されます。

 ユーザ登録で入力したメールアドレスにユーザ登録確認メールが 届いている事を確認します。

メール内にある URL へアクセスします。

『登録を完了しました。』と表示されれば、ユーザの登録は完了です。

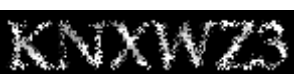

2.ご利用サービス登録

 初期設定では、病院のサービスは画面に表示されません。自分が予約を取りたい病院を 任意に追加することが出来ます

(1)パソコンからの場合

WEB ブラウザにて、以下のアドレスにアクセスします。

http://www.ehealth.jp

登録したユーザ ID とパスワードでログインします。

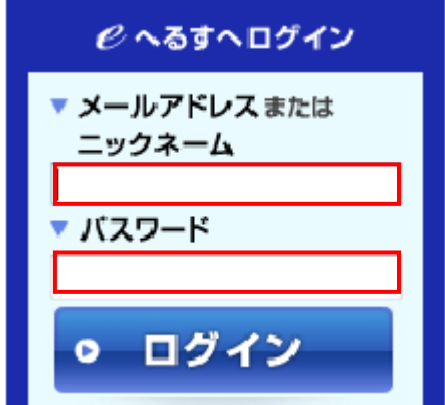

[個人設定]を選択し、[ご利用サービス登録]を選択します。

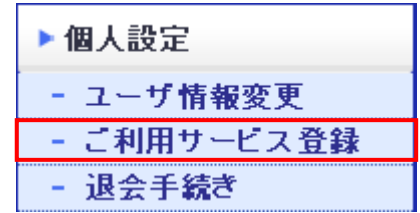

[ご利用サービス一覧]画面で利用したい病院を 選択します。

## ご利用サービス登録

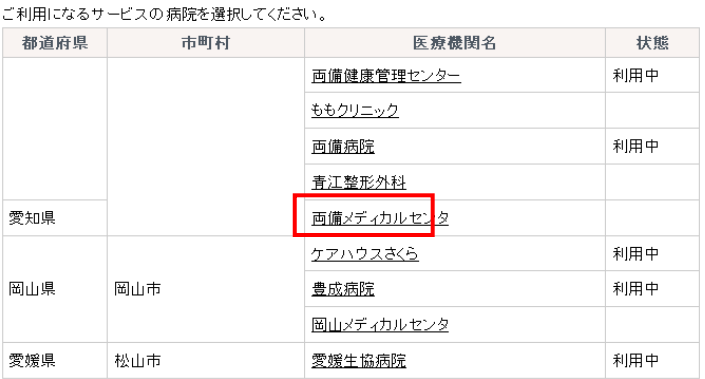

[ご利用サービス登録]画面で利用したいサービスにチェックを つけます。 不要なサービスは後から削除することも出来ます。

※表示されるサービスは、病院様のサービス契約によって

異なります。

[登録]ボタンを選択します。

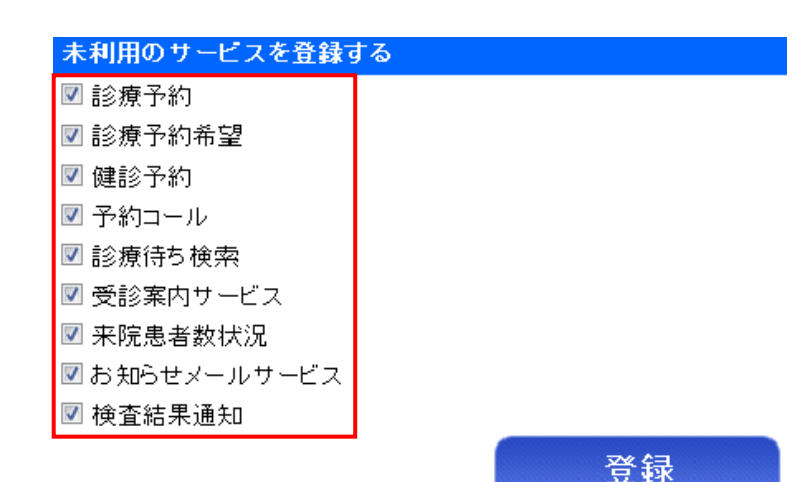

画面左のメニューに登録した病院が追加され、

病院名を選択すると登録したサービスが表示されます。

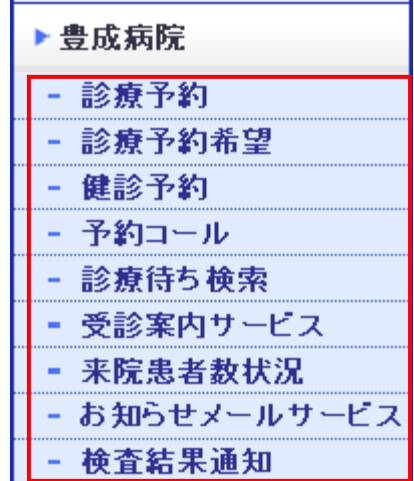

病院は、複数登録することが可能ですので、同様の操作を 行うことで、他の病院を追加することが出来ます。

(2)携帯からの場合

携帯電話にて、以下のアドレスにアクセスします。 http://www.eht.jp

登録したユーザ ID とパスワードでログインします。

[ご利用サービス登録]を選択します。

[病院選択]画面で利用したい病院を選択し [選択]ボタンを選択します。

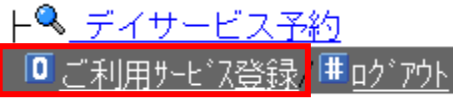

ご利用になるサービスの病院を選<br>択してください。 la Kesal

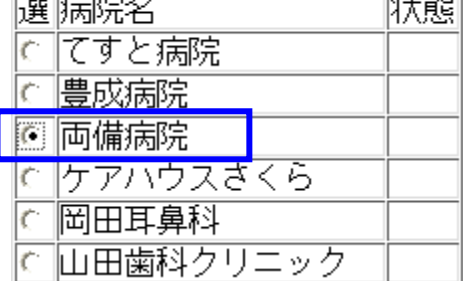

[サービス登録]画面で利用したいサービスにチェックをつけます。 全部つけておくと良いでしょう。

不要なサービスは後から削除することも出来ます。

※表示されるサービスは、病院様のサービス契約によって 異なります。

[登録]ボタンを選択します。

[ホーム]を選択して最初の画面に戻ります。

登録した病院が追加され、登録したサービスが表示されます。

病院は、複数登録することが可能ですので、同様の操作を 行うことで、他の病院を追加することが出来ます。

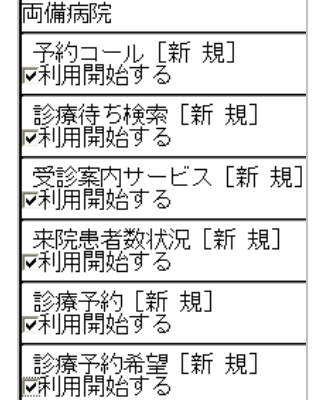

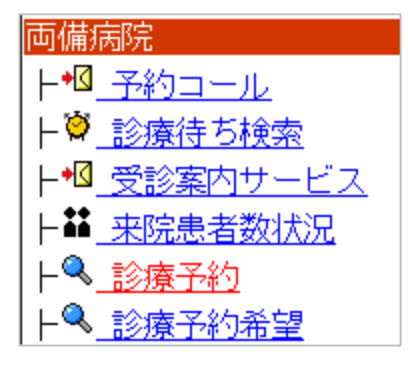

3.診療予約

パソコンおよび携帯電話から病院の予約を行うことが出来ます。

3.1 患者さんの予約

(1) パソコンからの場合

WEB ブラウザにて、以下のアドレスにアクセスします。 http://www.ehealth.jp

登録したユーザ ID とパスワードでログインします。

ここでは例として、[豊成病院]を選択します。 病院選択後、[診療予約]を選択します。

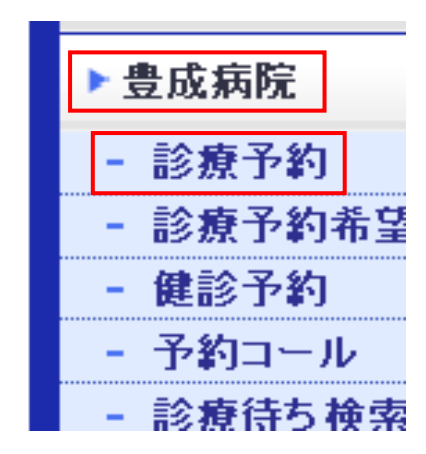

[科選択]画面で受信したい科を選択します。

例として、[内科]を指定します。

予約したい科が表示されていない場合は、その科はインターネットからの予約を受け付 けていません。

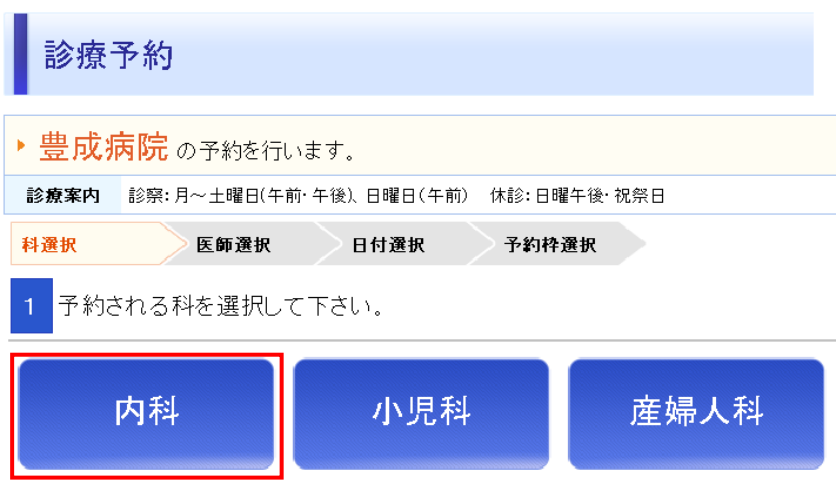

[医師選択]画面で例として[豊成院長]を選択します。

[日付選択]画面で◎の付いている日付を選択します。

[予約枠選択]画面で取りたい時間の[予約する]ボタンを選択します。

[予約確認]画面で[申し込み]ボタンを選択します。

※医療機関側で承認処理がない場合は、ここで予約確定メールが送信されます。

【予約の確認】

左のメニューから[共通サービス]を選択し、

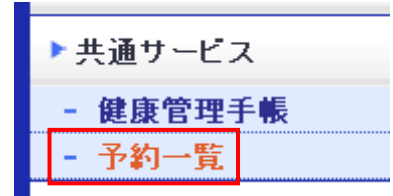

[予約一覧]を選択すると現在予約している情報が表示されます。

予約一覧

予約の変更を行うには、まず変更したい予約を取消します。 その後、新しい予約を申込みます。

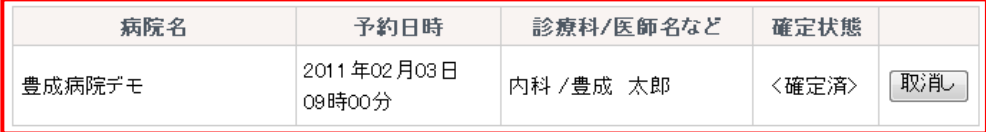

(2)携帯からの場合

携帯電話にて、以下のアドレスにアクセスします。 http://www.eht.jp

登録したユーザ ID とパスワードでログインします。

[診療予約]を選択します。

[科選択]画面で受信したい科を選択します。 例として、[内科]を指定します。 予約したい科が表示されていない場合は、 その科はインターネットからの予約を受け付けていません。

[医師選択]画面で例として[豊成院長]を選択します。

[予約希望日]画面で予約したい日付を選択します。

[予約枠]画面で取りたい時間を選択します。

[予約確認]画面で[申込]ボタンを選択します。 ※医療機関側で承認処理がない場合は、

ここで予約確定メールが送信されます。

[ホーム]を選択して、戻ります。

【予約の確認】

ログイン後、[予約一覧]を選択すると現在予約している情報が表示されます。

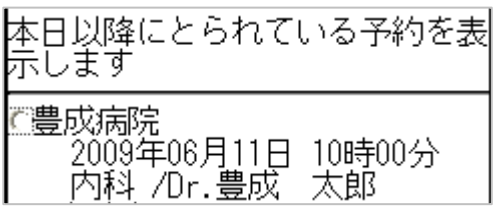

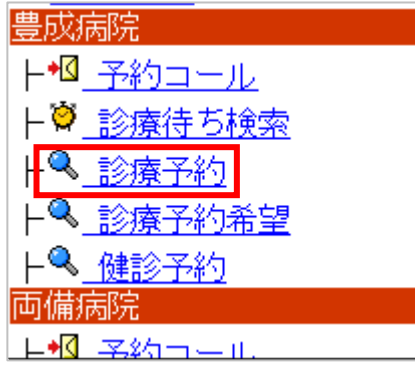

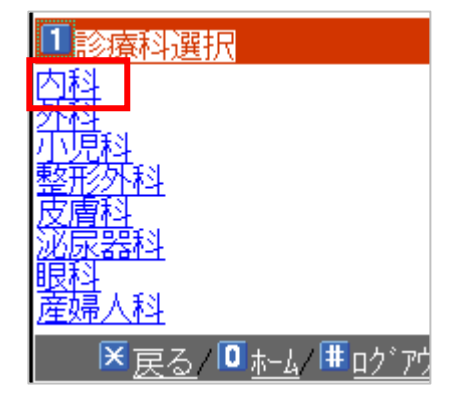

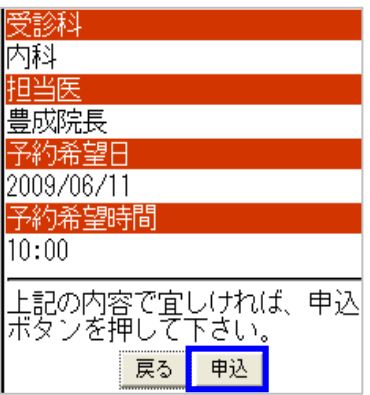

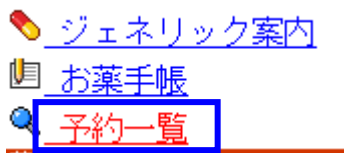

※携帯認証について

携帯認証に対応した携帯電話の場合、一度ログインすると次回からはログイン画面のロ グイン履歴に患者様の名前が表示されますので、それを選択することでログインIDを 入力する手間を省くことが出来ます。以下の設定をすることで、パスワードの入力も省 略することができます。

ログイン後、

[ユーザ情報の登録内容変更はココ]を選択します。

[パスワード]を入力し、[携帯自動ログイン]の[する]にチェックします。

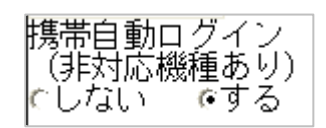

[登録]ボタンを選択します。

表示された画像の文字を入力し、[登録]ボタンを選択します。

## 4.予約希望

 パソコンおよび携帯電話から病院の予約を行うことが出来ます。時間の予約枠を直接指 定するのではなく、「来週の平日の午後」といった曖昧な希望を病院側に通知し、病院側の 操作で、先生の都合の良い時間に予約を取ってもらうという場合に利用します。

4.1 患者さんの予約

(1) パソコンからの場合

WEB ブラウザにて、以下のアドレスにアクセスします。 http://www.ehealth.jp

ID,パスワードを入力し、ログインします。

病院を選択し、[診療予約希望]を選択します。

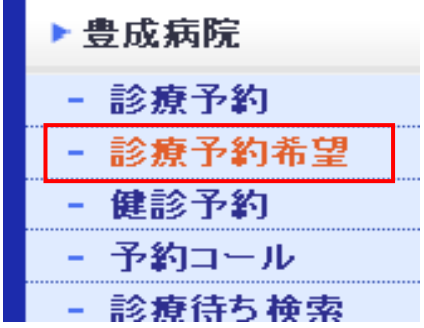

 [科選択]画面で例として[内科]を選択します。 ※画面は診療予約と同様のものです。

[医師選択]画面で例として[豊成院長]を選択します。

[指定方法選択]画面で希望の指定方法を選択します。

日付で指定:何日の午後といった指定が出来ます

 期間で指定:何日から何日の午後といった指定が出来ます 例として、[期間で指定]を選択します。

[開始日指定]画面で開始日の日付を選択します。 例として、来週の月曜日を指定します。

[終了日指定]画面で終了日の日付を選択します。 例として、来週の金曜日を指定します。

[時間指定]画面で取りたい時間帯のボタンを選択します。 例として、[午前]を指定します。

[曜日指定]画面で取りたい曜日のボタンを選択し、[申し込み]ボタンを選択します。 例として、[月]、[水]、[金]を指定します。

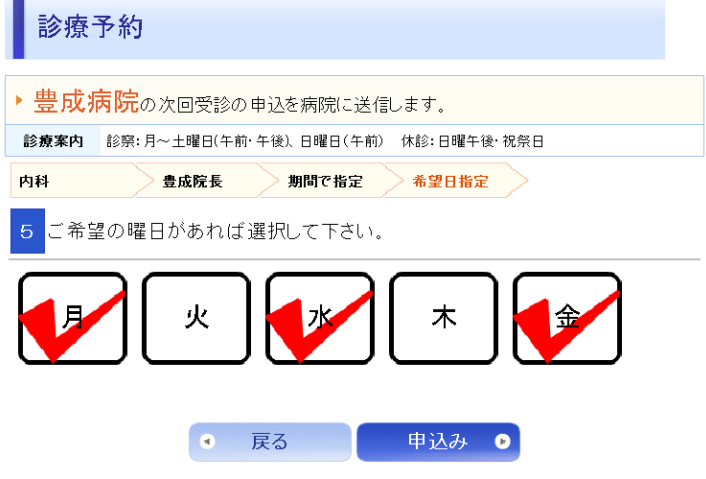

[予約確認]画面で[申し込み]ボタンを選択します。

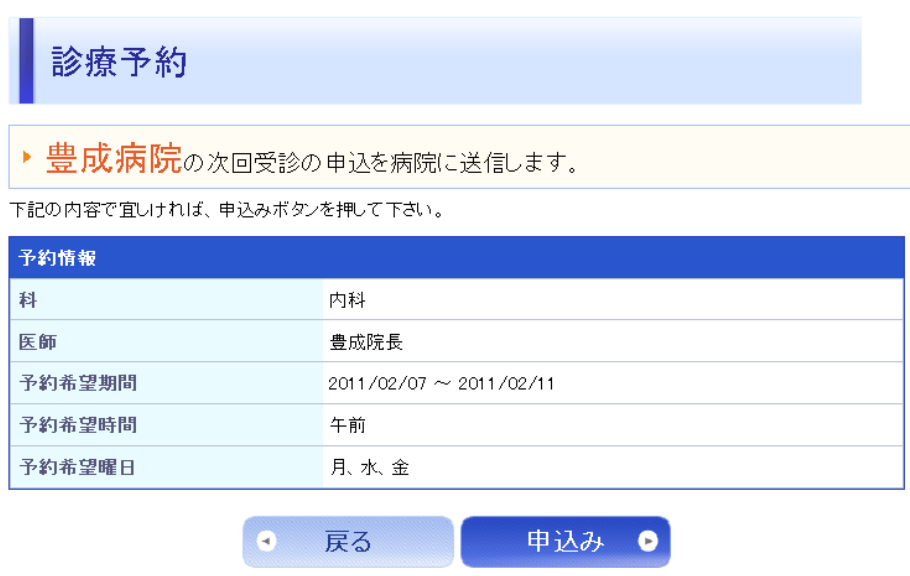

※医療機関側で予約処理が行われるまで、予約確定メールは、送信されません。医療機 関側の対応状況により、数分から数時間後にメールが通知されることもあります。また、 医療機関側で確定されるまで、[予約一覧]には表示されません。

(2)携帯からの場合

携帯電話にて、以下のアドレスにアクセスします。 http://www.eht.jp

登録したユーザ ID とパスワードでログインします。

[診療予約希望]を選択します。

[診療科選択]画面で例として[内科]を選択します。

[医師選択]画面で例として[豊成院長]を選択します。

[指定方法選択]画面で希望の指定方法を選択します。 日付で指定:何日の午後といった指定が出来ます 期間で指定:何日から何日の午後といった指定が出来ます

例として、[期間で指定]を選択します。

[予約希望期間開始日]画面で開始日の日付を選択します。 例として、来週の月曜日を指定します。

[予約希望期間終了日]画面で終了日の日付を選択します。 例として、来週の金曜日を指定します。

[予約希望時間]画面で取りたい時間帯を選択します。 例として、[午前]を指定します。

[曜日指定]画面で取りたい曜日のボタンを選択し、 [申込]ボタンを選択します。 例として、[月]、[水]、[金]を指定します。

[予約確認]画面で[申し込み]ボタンを選択します。

※医療機関側で予約処理が行われるまで、予約確定メールは、送 信されません。医療機関側の対応状況により、数分から数時間後 にメールが通知されることもあります。また、医療機関側で確定 されるまで、[予約一覧]には表示されません。

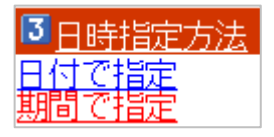

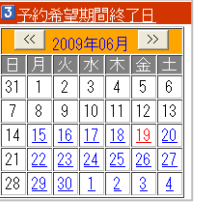

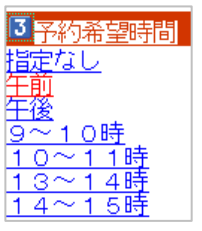

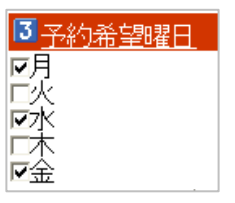

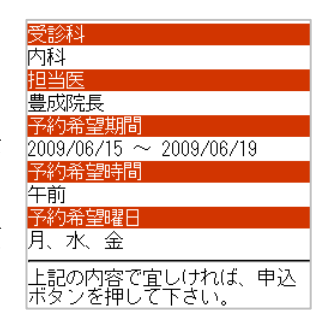

5.予約取り消し

パソコンおよび携帯電話から予約の取り消しを行うことができます。

5.1 患者さんの予約取り消し

(1) パソコンからの場合

WEBプラウザにて、以下のアドレスにアクセスします。

http://www.ehealth.jp

登録したユーザ ID とパスワードでログインします。

左のメニューから[共通サービス]を選択し、

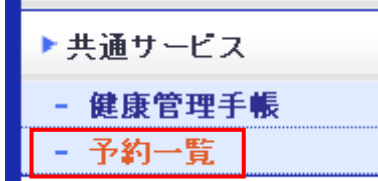

予約一覧の画面を表示させます。

予約一覧の画面が表示されたら、取り消したい予約の[取り消し]を選択します。

## 予約一覧

予約の変更を行うには、まず変更したい予約を取消します。 その後、新しい予約を申込みます。

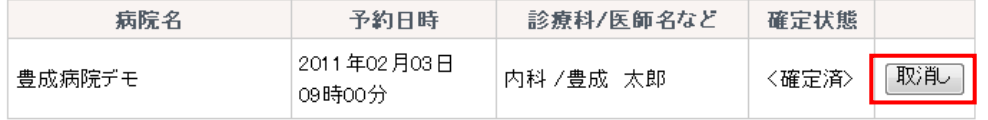

取り消しの画面が表示されるので、取り消しを実行します。

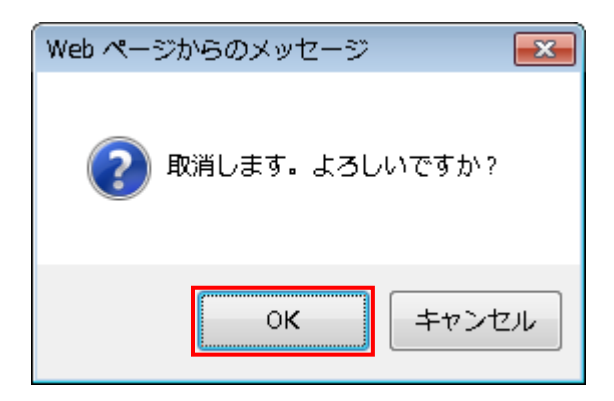

(2)携帯からの場合 携帯電話にて、以下のアドレスにアクセスします。 http://www.eht.jp

登録したユーザ ID とパスワードでログインします。

[予約一覧]を選択します。

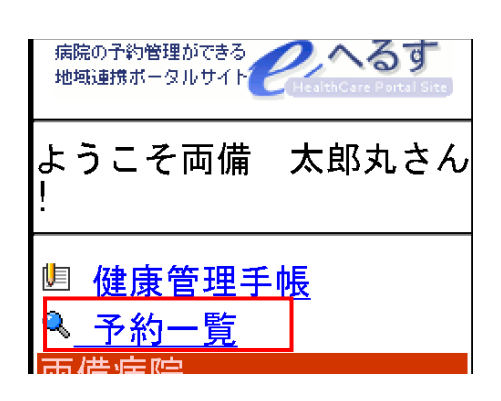

予約一覧の画面が表示されたら、

取り消したい予約の[取消]を選択します。(ごみ箱マーク)

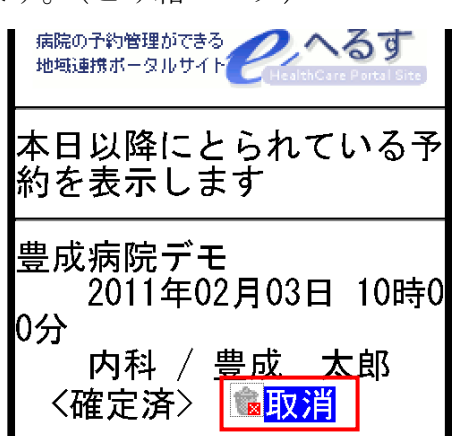

確認画面で[取消]を選択すると、取り消し完了です。

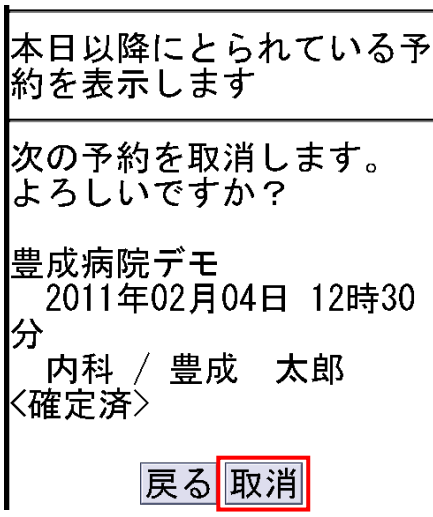

取り消さない場合は[戻る]を選択して下さい。

6.予約コール(予約事前案内)

予約忘れを防止するために、予約日の前日などに備忘メールを自分宛てに送付すること が出来ます。

(1) パソコンからの場合 WEB ブラウザにて、以下のアドレスにアクセスします。 http://www.ehealth.jp

ユーザIDとパスワードを入力し、ログインします。

画面左のメニューから病院を選択して、[予約コール]を選択します。

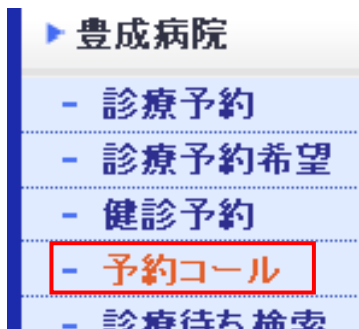

予約前日に受け取りたい場合は、[予約前日に受取る]にチェックを入れて、時刻を指定し ます。

予約当日に受け取りたい場合は、[予約当日に受取る]にチェックを入れて、予約の何時間 前に受け取るかを指定します。

[今すぐ受取る]にチェックすると、現在取得している予約情報がすぐにメールで通知され ます。

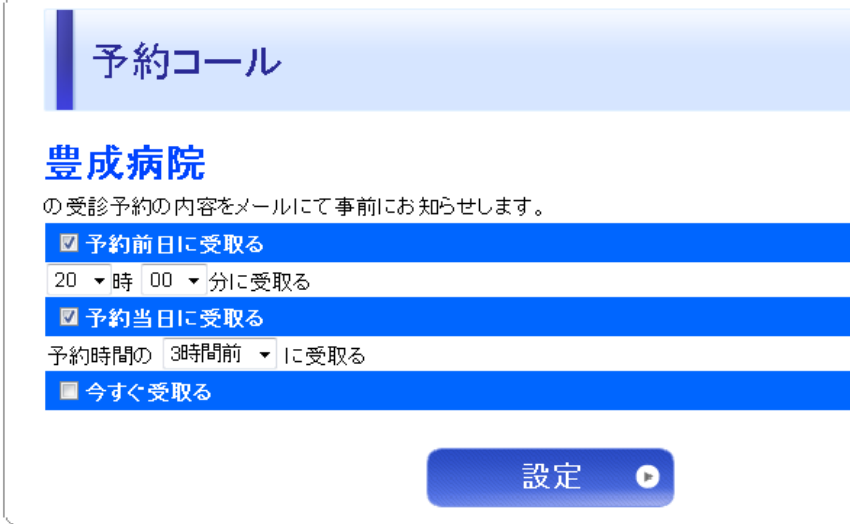

最後に、[設定]ボタンを選択します。

(2)携帯電話からの場合 携帯電話にて、以下のアドレスにアクセスします。 http://www.eht.jp

ユーザIDとパスワードを入力し、ログインします。

病院を選択して、[予約コール]を選択します。

予約前日に受け取りたい場合は、[予約前日に受取る]にチェックを入れて、時刻を指定し ます。

予約当日に受け取りたい場合は、[予約当日に受取る]にチェックを入れて、予約の何時間 前に受け取るかを指定します。

[今すぐ受取る]にチェックすると、現在取得している予約情報がすぐにメールで通知され ます。

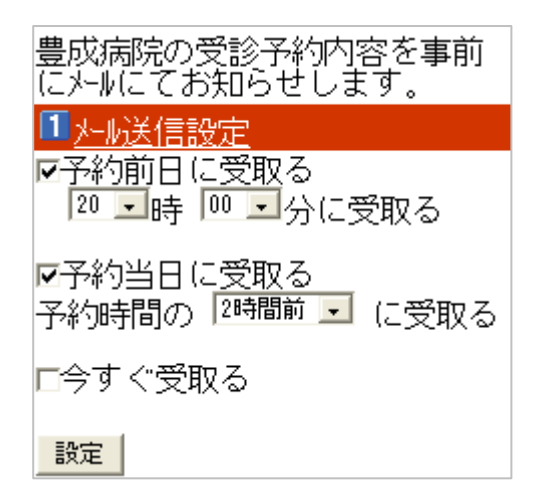

最後に、[設定]ボタンを選択します。